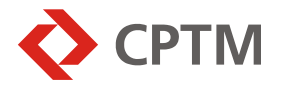

Para efetuar sua inscrição no Cadastro Unificado de Fornecedores do Estado de São Paulo – CAUFESP, da Bolsa Eletrônica de Compras – BEC/SP, acesse o site [www.bec.sp.gov.br](http://www.bec.sp.gov.br/) e siga as seguintes instruções:

1. Na sessão "Cadastre Sua Empresa" localizada na parte inferior da tela, clicar em "Novo Cadastro":

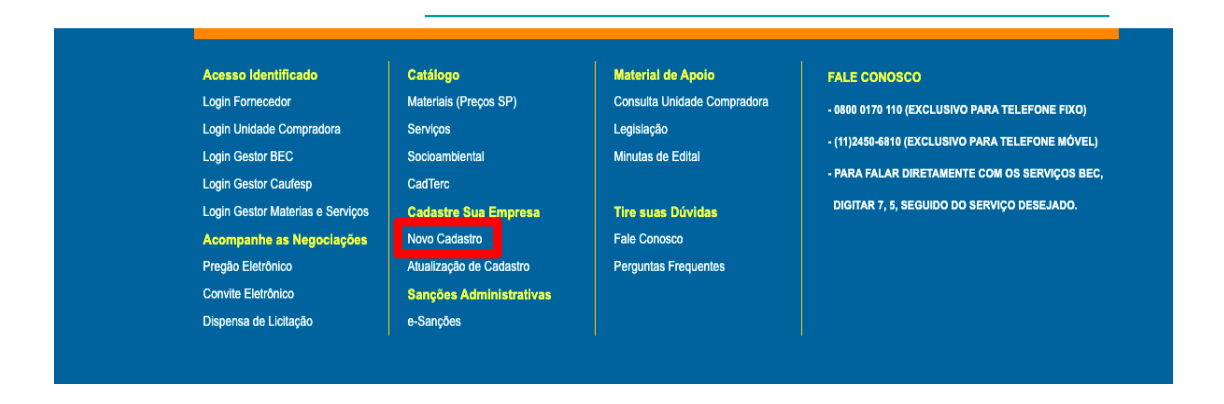

2. Na página de cadastro, selecionar a opção "Empresa nacional" e depois clicar OK:

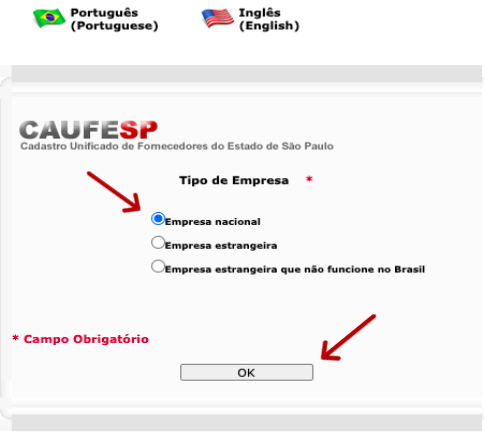

3. Após a leitura das orientações, selecionar a opção "Declaro conhecer e aceitar as Orientações para Cadastramento e Atualizações posteriores no Sistema Caufesp" e depois clicar em OK:

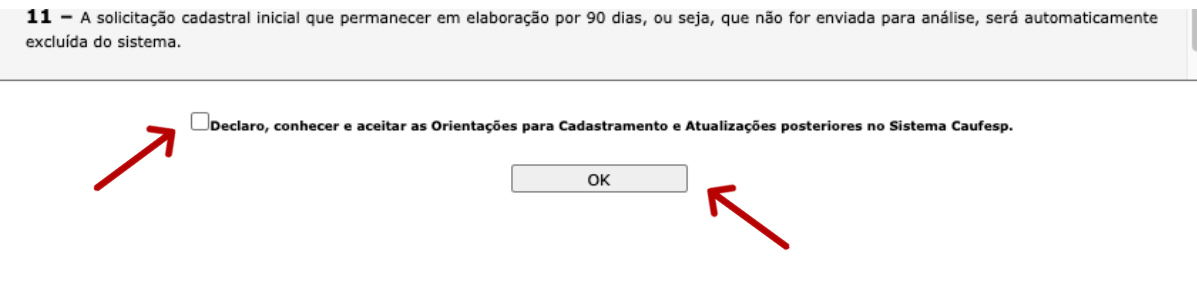

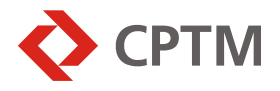

4. Na página seguinte, selecionar a opção "Cadastrar Novo Usuário":

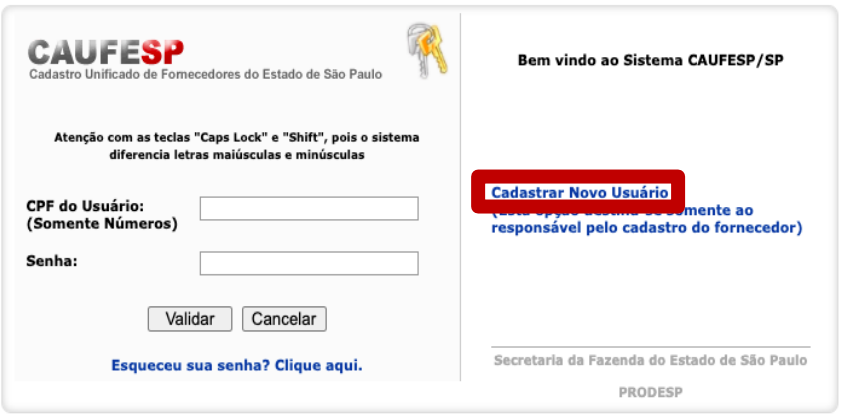

5. Criar o Usuário que será responsável por incluir o cadastro da empresa, fornecendo as informações solicitadas abaixo e depois clicando no botão "Salvar":

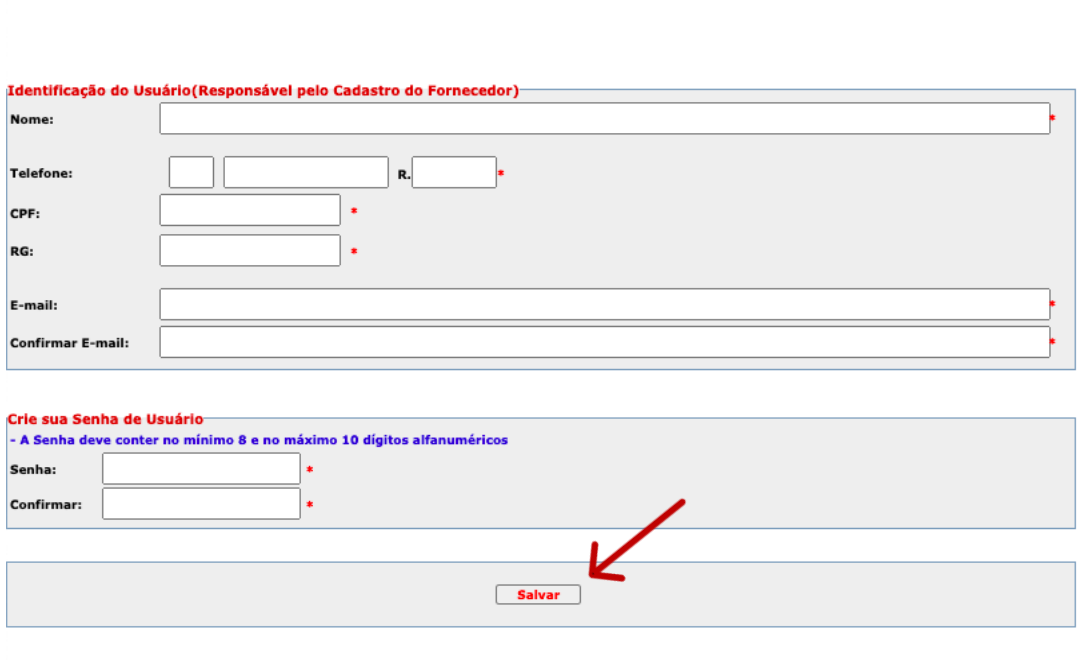

\* Campos Obrigatórios

Cadastro de Novo Usuário

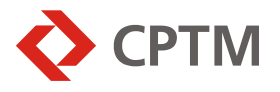

6. De volta à página "Login CAUFESP", incluir as informações do usuário cadastrado e clicar em "Validar":

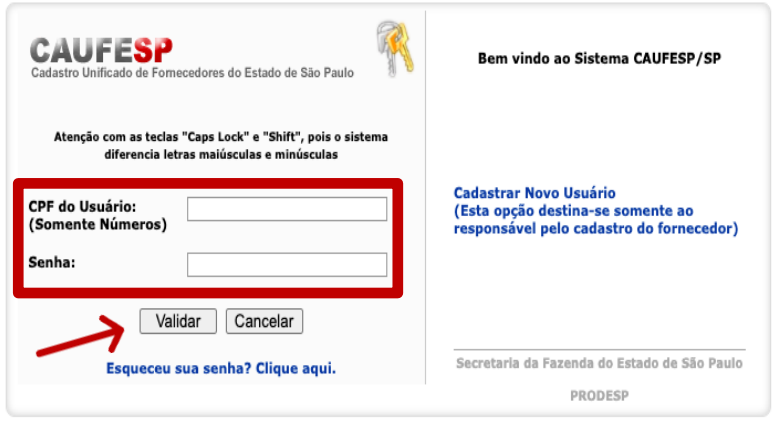

7. Após realizar o Login, clicar na opção "Novo Cadastro".

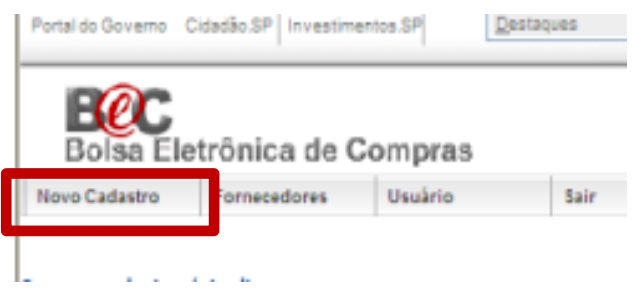

- 8. Será exibida a página de Pré-Cadastro. Realizar o Pré-Cadastro da empresa inserindo as seguintes informações:
	- **Tipo de Pessoa:** Jurídica;
	- **Tipo de Registro**: Registro Cadastral Simplificado (RCS);
	- **CNPJ:** CNPJ da empresa;
	- **Razão Social:** Razão Social da empresa;
	- **Atividades:** Indústria e/ou Comércio e Prestação de Serviços;
	- **Unidade Cadastradora**: 373201 Companhia Paulista de Trens Metropolitanos;

Após preencher todos os campos, clicar em "Gravar".

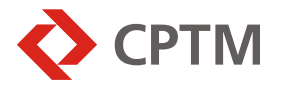

- 9. Depois do Pré-Cadastro, será exibida a página "Dados Cadastrais" para a complementação dos dados da empresa. Preencher as informações da empresa que estiverem faltando e nos outros campos adotar:
	- **Tipo de Registro**: Registro Cadastral Simplificado (RCS);
	- **Órgão Fiscalizador:** Não;
	- **Sistema Eletrônico**: Sim.

Após preencher todos os campos, clicar em "Gravar".

- 10. Preencher as abas que aparecerão na tela informando os dados e anexando os documentos solicitados em cada uma, sempre clicando no botão "Gravar" no fim.
- 11. Na aba "Linha de Fornecimento", clicar em "Adicionar" e informar as seguintes opções:
	- **Grupo**: 9 Serviços Públicos Terceirizados;
	- **Classe**: 0929 Serviços Terceirizados Concessão de Espaço Metroferroviário para Pontos Comerciais ou Promocionais.
- 12. Na aba "Certidões", preencher as datas de validade das certidões, que podem ser consultadas nos seguintes links:
	- [Certidão de Débitos Relativos a Créditos Tributários Federais e à](https://servicos.receita.fazenda.gov.br/Servicos/certidao/CNDConjuntaInter/InformaNICertidao.asp?tipo=1)  [Dívida Ativa da União;](https://servicos.receita.fazenda.gov.br/Servicos/certidao/CNDConjuntaInter/InformaNICertidao.asp?tipo=1)
	- [Certidão Negativa de Débitos Tributários Não Inscritos](https://www10.fazenda.sp.gov.br/CertidaoNegativaDeb/Pages/EmissaoCertidaoNegativa.aspx);
	- [Emissão de Certidão Conjunta de Tributos Municipal;](https://duc.prefeitura.sp.gov.br/certidoes/forms_anonimo/frmConsultaEmissaoCertificado.aspx)
	- [Certificado de Regularidade do FGTS –](https://consulta-crf.caixa.gov.br/consultacrf/pages/consultaEmpregador.jsf) CRF;
	- [Certidão Negativa de Débitos Trabalhistas.](https://www.tst.jus.br/certidao)

As datas de aprovação serão preenchidas pela CPTM.

13. Após gravadas todas as páginas, clicar no botão "Enviar para Análise" do lado esquerdo da tela para que a solicitação de cadastro seja recebida pela CPTM.

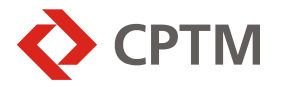

- 14. Se após clicar no botão "Enviar para Análise" aparecer uma mensagem de que ainda há documentos a serem anexados, verificar em qual página existe a pendência.
- 15. Após o envio das informações e da análise da CPTM o cadastro será efetivado.

Em caso de dúvidas, entrar em contato com o **Fale Conosco do CAUFESP** pelos seguintes telefones:

**0800 0170 110** (exclusivo para telefone fixo) e **11 2450-6810** (exclusivo para telefone móvel).